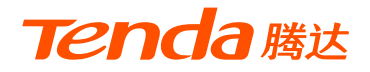

# **快速安装指南**

无线吸顶式AP

i24

\* 本指南主要介绍设备安装及设置方法。若要详细了解产品信息或更多 设置,请访问www.tenda.com.cn

## **包装清单**

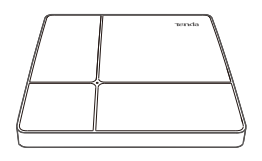

吸顶AP×1 **the contract of the contract of the contract of the contract of the contract of the contract of the contract** 

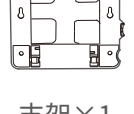

冂

M

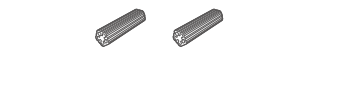

**Signal** 

膨胀螺管(内径2.4mm,长度26.4mm)×4 用户手册×1

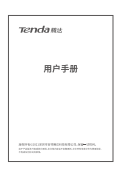

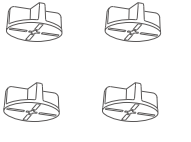

膨胀螺帽(内径:2.51mm;高度:14.5mm)×4 螺钉(BA3.0\*25MM,头径6.0mm)×4

**• 指示灯**

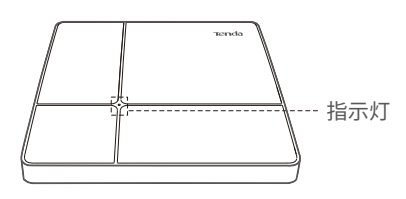

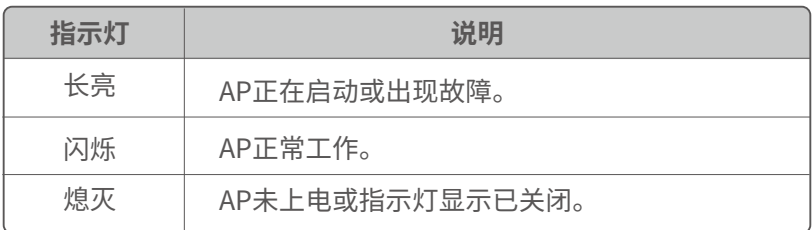

**• 按钮/接口**

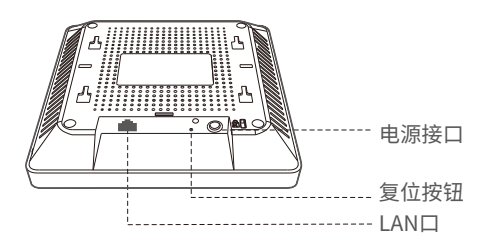

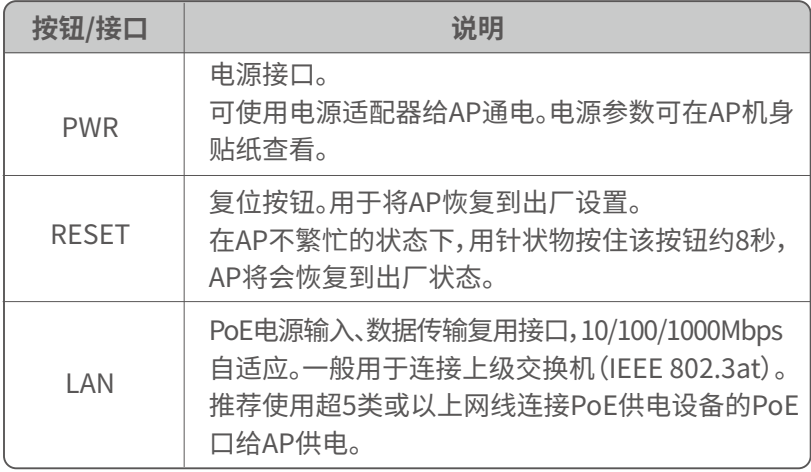

提示

安装过程中,可能会用到橡胶锤、记号笔、冲击钻、钻头、螺丝刀、梯子等工具,请自备。

❶ 将支架贴在选定的天花板上,用记号笔标记好螺钉孔的位置。

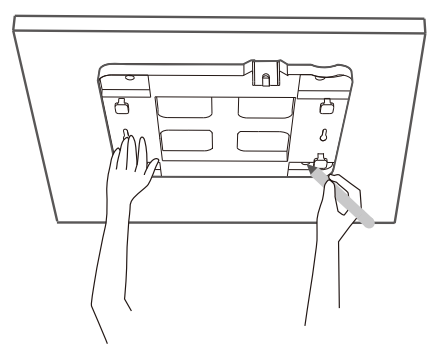

❷ 用冲击钻在标记的位置上钻孔。

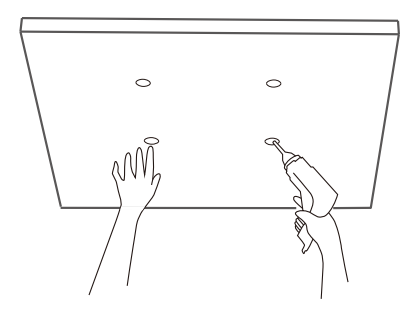

一般情况下,请使用**方式A**进行安装;如果天花板材料强度较弱,如石膏板,请使用 **方式B**进行安装。

**❸ 方式A**:用橡胶锤将膨胀螺管打入已钻好的孔中。然后用螺丝刀将穿 过支架的螺钉拧进膨胀螺管,固定支架。

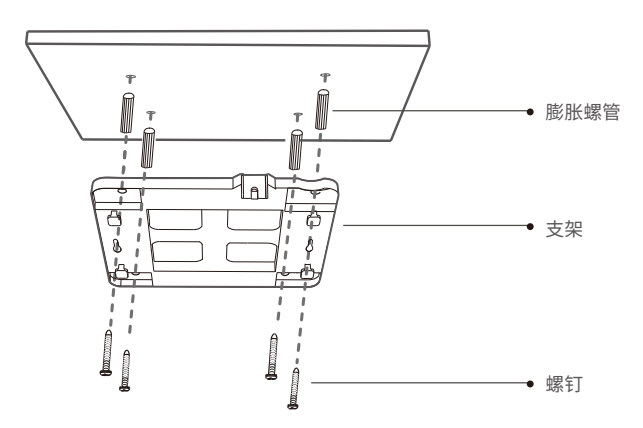

**方式B**:用螺丝刀将穿过支架的螺钉拧进膨胀螺帽,固定支架。

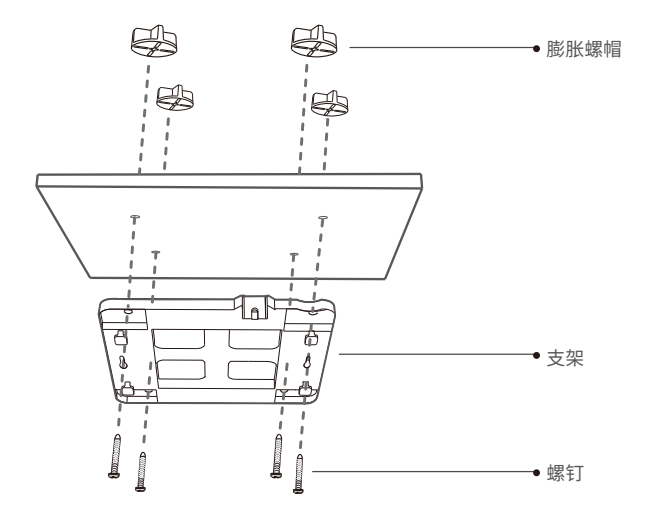

**❹** 将网线接到AP的LAN口,若AP采用DC供电,还需将电源适配器接到AP 的PWR口。

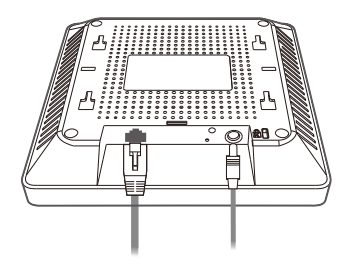

❺ 将AP的卡槽对准支架的卡扣,拉动AP使其固定在支架上。

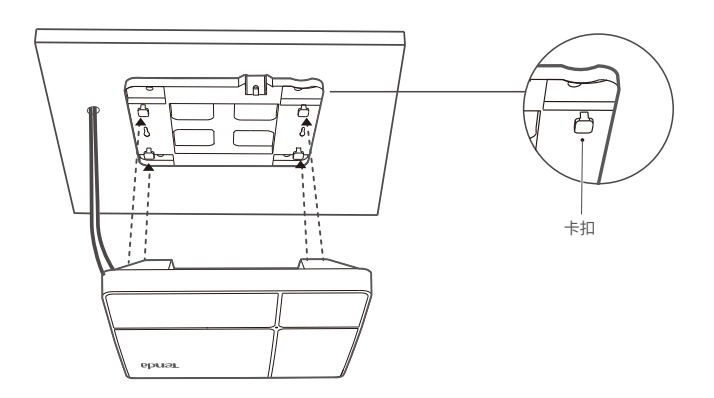

## **方式一:用PoE供电设备给AP供电**

用网线将AP的**LAN**口连接到PoE供电设备的PoE供电口(IEEE 802.3at)。 下图以PoE交换机为例。

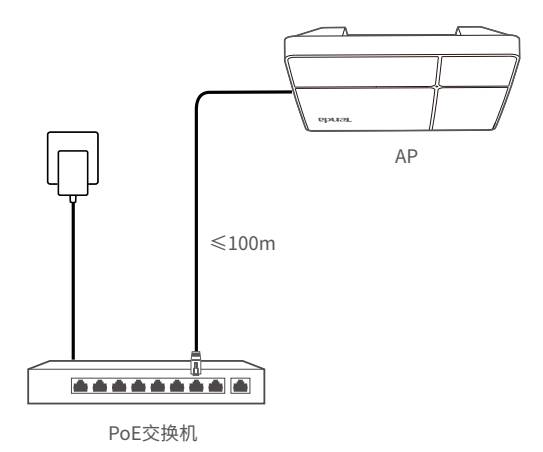

## **方式二:用电源适配器给AP供电**

部分型号AP支持通过DC供电,若产品包装未附带电源适配器,请自行购 买(接口规格: 5.5\*2.1mm)。电源参数可在AP机身贴纸查看。

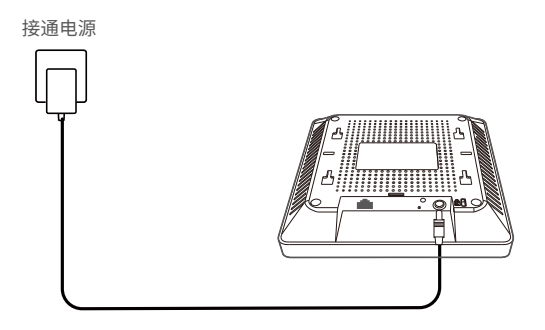

## **3. 设置AP**

本AP支持控制器(或带AP管理功能的路由器)和本地Web管理。

### **• 通过Tenda无线控制器设置**

局域网中有Tenda控制器时,您可以使用控制器批量管理AP。

### ❶ 连线。

具体连接如下图示。

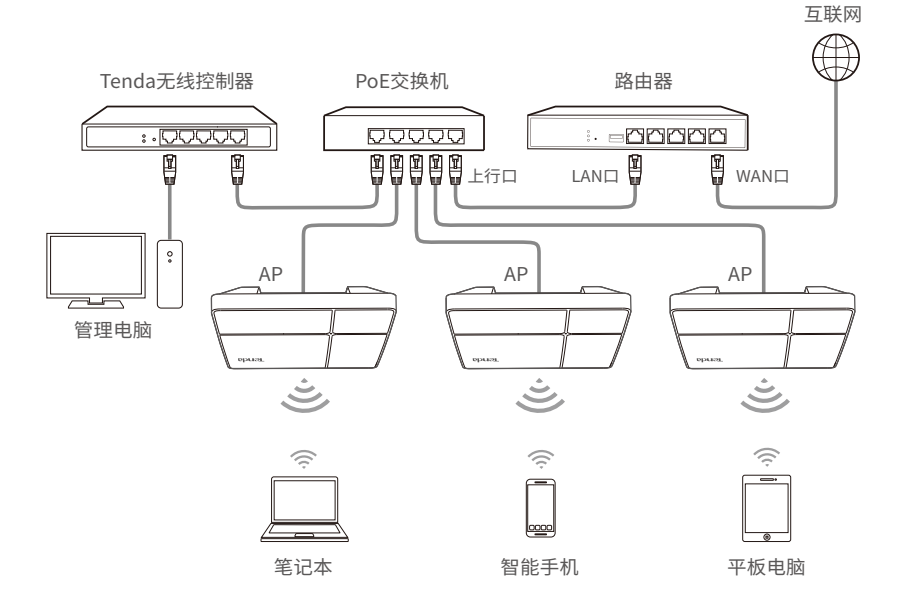

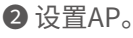

用网线将管理电脑接到控制器,然后登录到**控制器**的管理页面批量 设置AP。

详情请参考相应型号控制器的使用说明书。

## **• 通过支持AP管理的Tenda路由器设置**

局域网中有支持AP管理功能的Tenda路由器时,您可以通过路由器批量管理AP。

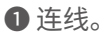

具体连接如下图示。

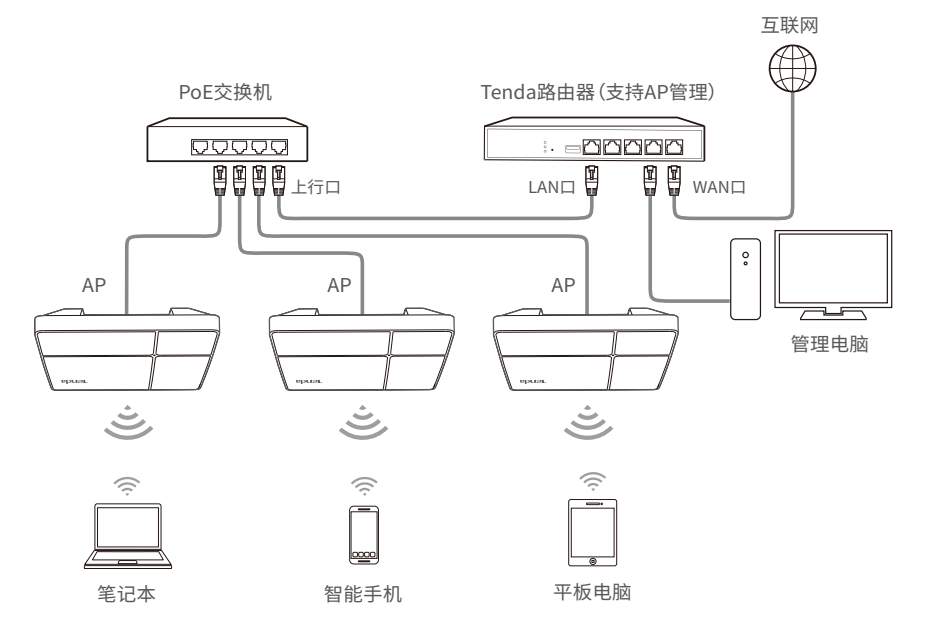

**❷** 设置AP

用网线将管理电脑接到路由器,然后登录到**路由器**管理页面批量 设置AP。

详情请参考相应型号路由器的使用说明书。

## **• 通过AP的Web管理页面设置**

网络中没有可管理Tenda AP的设备时,您可以通过AP的Web管理页面设置AP。

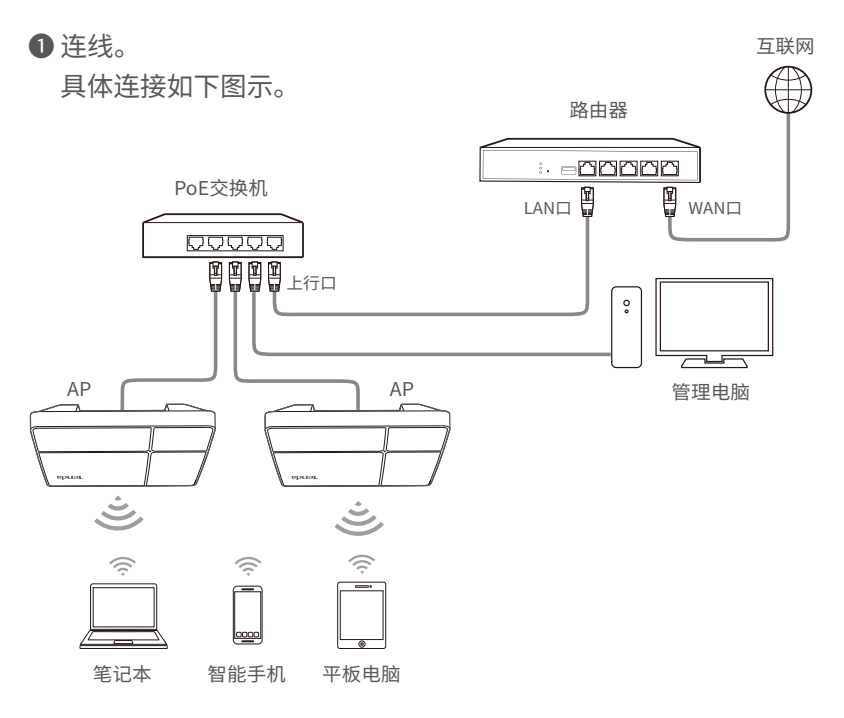

**❷** 设置管理电脑的IP地址。(以Windows 10系统为例)

点击电脑桌面右下角的 <sup>[</sup>2] 图标,选择**网络和Internet设置>更改适配 器选项**,双击**以太网**>**属性**>**Internet协议版本4(TCP/IPv4)**,选择**使 用下面的IP地址**,设置IP地址为**192.168.0.X**(X为2~253,且未被其它 设备占用),子网掩码为**255.255.255.0**,然后保存。

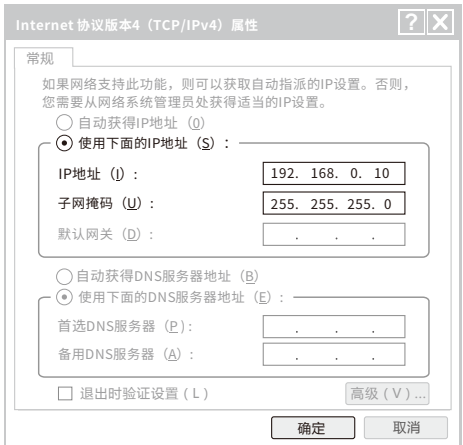

❸ 登录AP的Web管理页面并设置无线名称与密码。

打开电脑上的浏览器,在地址栏输入AP的IP地址**192.168.0.254**,进 入AP的管理页面。

在**快速设置**页面,设置**SSID**、**安全模式**(此处以WPA2-PSK为例)及相 关参数,点击**保存**。然后选择其它**无线频段**,进行类似设置。

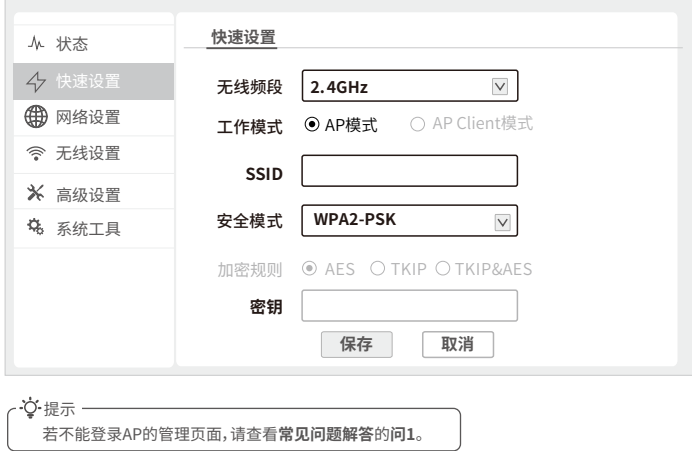

❹ 修改AP的IP地址

为了避免多台AP接入网络后出现IP地址冲突,请在**网络设置>LAN口** 设置页面,将AP的IP地址设为**192.168.0.X**(X为2~253,且未被其他设 备使用)。

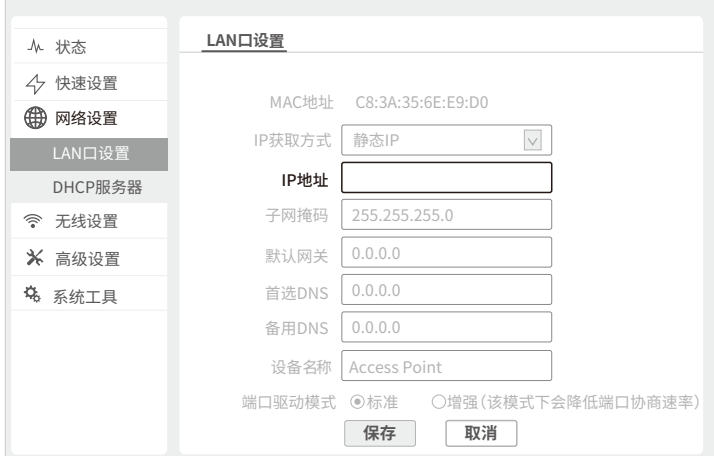

重复步骤❸~❹设置另一台AP,直到所有AP都已设置。 **完成**。可以连接到AP的无线网络上网了。 无线名称:您设置的**SSID** 无线密码:您设置的**密钥**

## **常见问题解答**

#### **问1:登录不了AP的管理页面,怎么办?**

- 确认网线连接正确,且网线无松动现象。
- 确认电脑IP地址为192.168.0.X(X为2~253,且未被其他设备使用)。
- 清空浏览器的缓存或更换浏览器进行尝试。
- 若网络中同时存在至少两台AP,且没有使用控制器进行管理,请逐一 连接AP到网络并修改AP的IP地址。
- 若AP已被控制器管理,其IP地址可能已更改。请登录到控制器管理页 面查看AP新的IP地址,然后用新的IP地址登录。
- 若经过上述操作仍无法登录,请将AP恢复出厂设置,然后重新登录。 恢复出厂设置方法:在AP不繁忙状态下,用针状物按住复位按钮 (RESET)约8秒,AP将会恢复到出厂状态。

#### **问2:控制器不能发现AP,怎么办?**

- 确认连线正确,AP已正常启动。
- 若网络已划分VLAN,确认控制器已添加了对应的VLAN。
- 重新启动AP。
- 确认控制器、AP的软件版本号和我司官方网站上的最新可升级版本 一致。
- 将AP恢复出厂设置。

### **问3:设置中文SSID(无线名称)后,手机扫描到的是乱码,怎么办?**

产生这种问题的原因通常是客户端采用的中文编码方式与AP当前设置的 中文SSID编码方式不一致。解决办法:给AP设置两个或以上中文SSID, 且一些SSID采用UTF-8编码,另一些采用GB2312编码。

#### **注意**

- 工作温度:-10ºC~45ºC;工作湿度:(10~93)%RH,无凝结。

- 使用电源适配器供电时,电源插座应安装在设备附近并应易于触及。

表示仅适用于海拔2000m以下地区安全使用。

表示仅适用于非热带气候条件下安全使用。

#### **深圳市吉祥腾达科技有限公司**

地址:深圳市南山区西丽中山园路1001号TCL高新科技园E3栋6~8层 网址:www.tenda.com.cn 技术支持邮箱:tenda@tenda.com.cn 技术支持热线:400-6622-666 服务时间:周一至周日 上午9:00~12:00 下午13:30~18:00 (节假日除外)

#### **版权所有©2021深圳市吉祥腾达科技有限公司。保留一切权利。**

由于产品版本升级或其它原因,本文档内容会不定期更新。文中所有信息 仅作为使用指导,不构成任何形式的担保。